# **Poster Presentations**

For our virtual meeting poster session, we are planning to leverage the Commenting function on Google Drive to allow participants to essentially have a "live chat Q&A" with poster authors. In order to do this, please follow the directions below to upload your poster by **March 20th, 11:59 PM**.

### **Uploading your presentation**

- 1. Save your poster as a **PDF file only**.
	- This can be done directly from PowerPoint in the "Save As" menu by selecting "PDF (\*.pdf)" from the "Save as type:" drop-down. This should preserve the formatting on the poster; however, occasionally the appearance of posters may change slightly when saved as a PDF. If this is the case, see *Tips & Tricks* below for an alternative method to preserve formatting.
- 2. To participate in the poster sessions, you will need to either create or log into a Google account. Upload your finalized poster to your **own personal Google Drive** [\(https://drive.google.com/\)](https://drive.google.com/).
- 3. Create a shareable URL link for participants to access your poster.
	- a. Right-click on the file in your Google Drive to **Share** your file, as shown below.
		- **Note:** Select "Share" from the menu, *not* "Get shareable link" at this step, as this will not be configured correctly for live commenting.

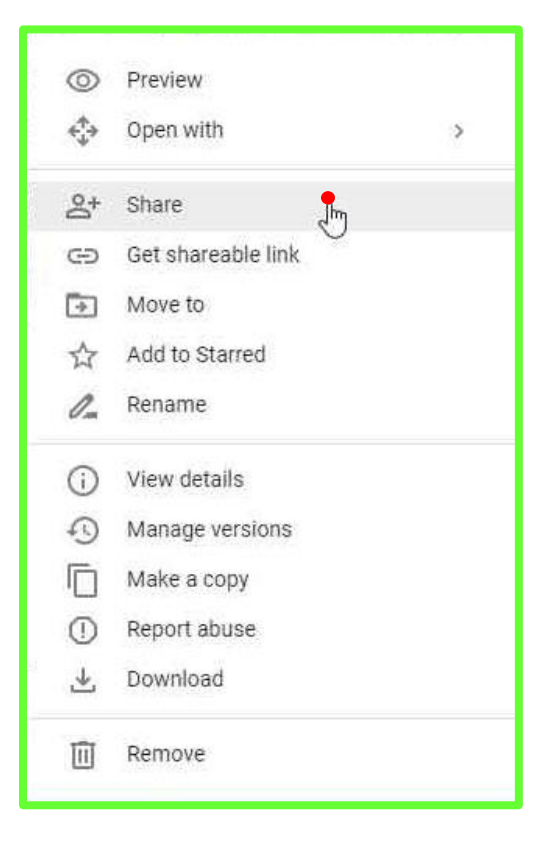

b. In the dialog box that opens, click **"Get shareable link"** in the **upper right corner**.

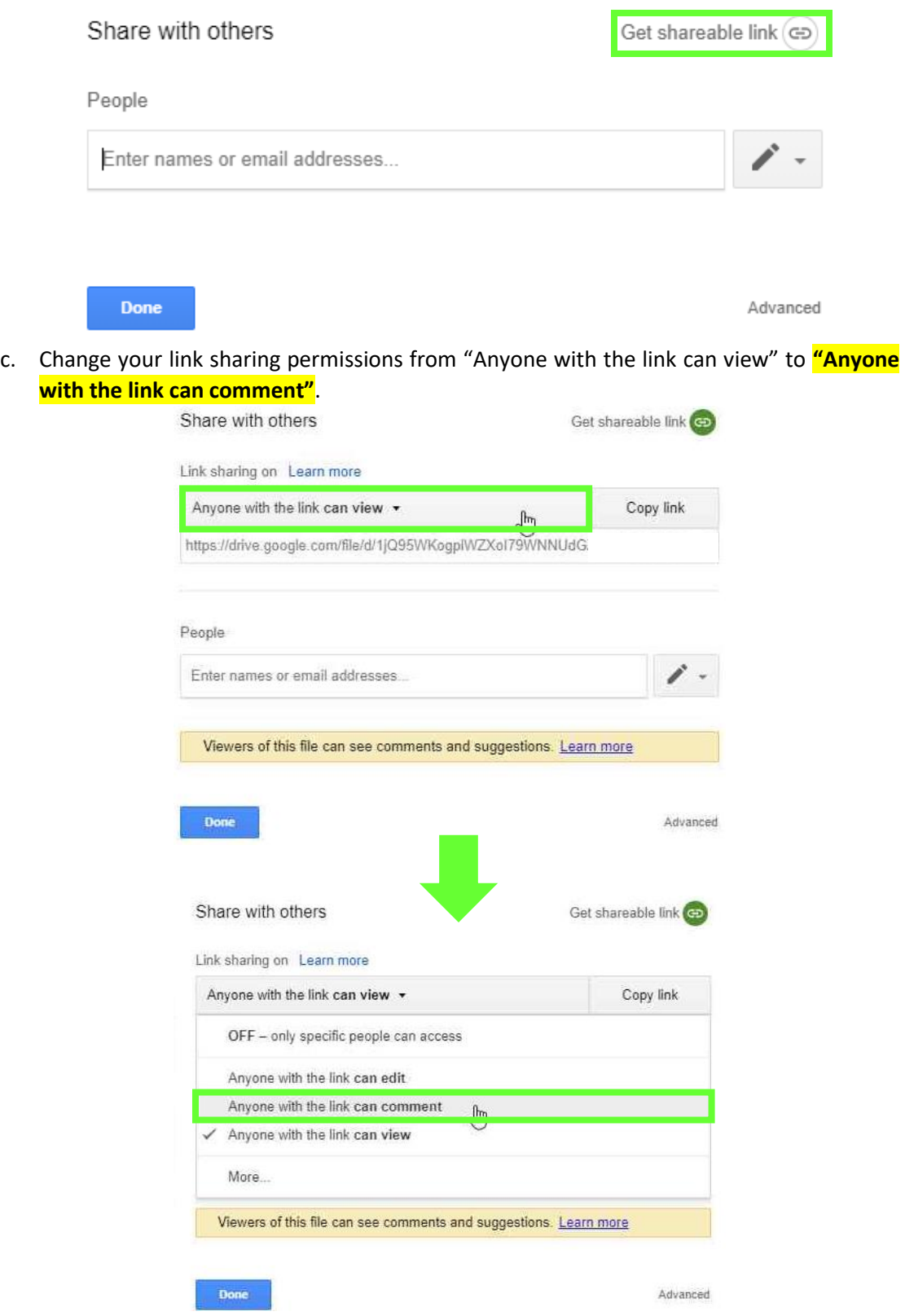

d. **Copy link.**

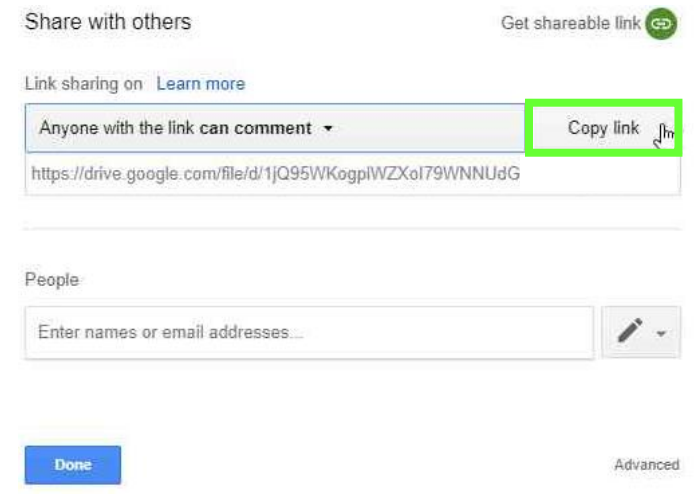

- 4. Fill out the **Poster Upload Google Form**[: https://forms.gle/uUDvmhT4GPU1a45R6](https://forms.gle/uUDvmhT4GPU1a45R6)
	- a. Please ensure that your information (including title and your name) match your original submission.
	- b. **Paste your shareable link from Google Drive where "Paste URL" is specified.**
		- **Note:** Your sharing URL will not be made publicly available on the ImNO website. Posters will be made available to conference participants via a *password-protected* page.
	- c. Your poster number can be found at: [https://www.imno.ca/sites/default/files/Poster\\_Number\\_List\\_ImNO2020.pdf](https://www.imno.ca/sites/default/files/Poster_Number_List_ImNO2020.pdf)

# **Poster Session Q & A**

#### **Poster presenters:**

**Note:** Poster presenters are expected to be responsive to any questions asked during their designated poster session.

- 1. During your allotted poster presentation session, open your file via your own Google Drive. You should be able to see comments with questions appear on your document.
- 2. Left-click on the comment to see a yellow box appear on your poster, showing which part of your poster the question refers to. You will have the option to **Reply** to the question.
	- **Note:** All viewers of your poster will be able to see the question and response.

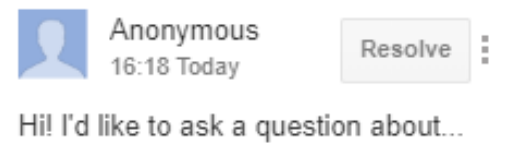

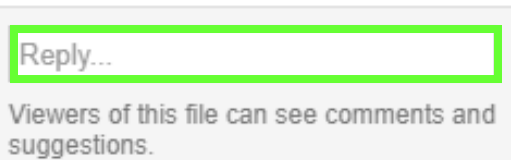

3. Once the question-asker has seen the response and has no further questions, they have been asked to "Resolve" the question, which will delete it from your document.

#### **Poster participants:**

- 1. To interact with poster presenters, use the link and password provided by ImNO (**this information will be made available at a later date**) for poster viewing to see the list of posters. This should include links to all of the posters that you can interact with using live comments on Google Drive.
- 2. After opening the poster **you can ask questions by adding comments**. **Right-click** on the area of the poster that you'd like to ask a question about and select **"Add a comment"** or use the **"Add a**

**comment button" in the upper right corner**. This will give you a cross-hair cursor that you can use to highlight the poster area that you'd like to ask about.

- 3. This will provide a comment box for you to ask your question. Ensure that you click **"Comment"** after typing your question to submit it to the presenter.
	- **Note:** All viewers of the poster will be able to see the question and response.

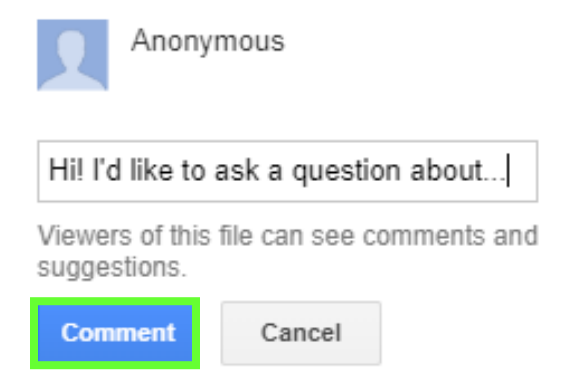

- 4. You can then wait for a response to appear below your question on the right side of your screen.
- 5. **Once you have seen the response** and have no further questions on the topic, please **"Resolve"** your question to remove it from the document.

## **Tips & Tricks**

- *1. If your poster looks different after saving as a PDF from PowerPoint…*
	- In the "File" menu, select "Export". Choose "Change File Type". Under "Presentation File Types", select the option for "PowerPoint Picture Presentation (\*.pptx)" then select the "Save As" button. This should create a new version of your poster where everything on the slide has been locked into an image. You can then proceed to save as a PDF as normal.

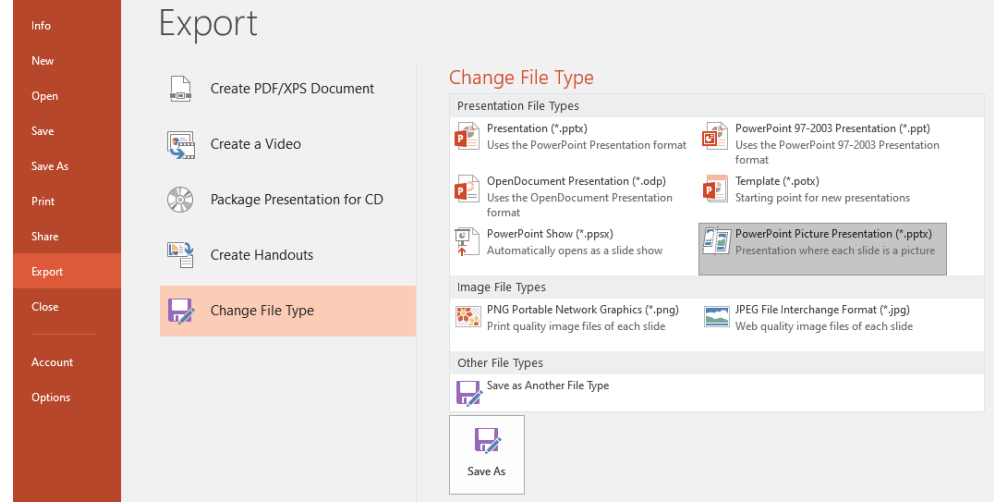

- *2. If you want notifications about questions/comments on your poster… OR If you want a notification when the presenter has responded to your question…*
	- With the poster file open in Google Drive, you can select "Manage comment notifications" and decide if you want a notification for "All comments", "Only mentions and replies to my comments", or "Nothing". If notifications are turned on, these are typically sent to your Gmail e-mail and/or to your mobile device if it has Google Drive configured.
	- **Caution: These notifications are not always sent instantly and should not be relied on by poster presenters during their designated session.**

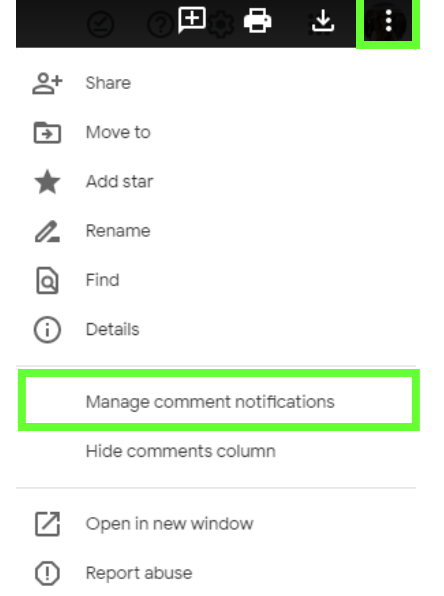